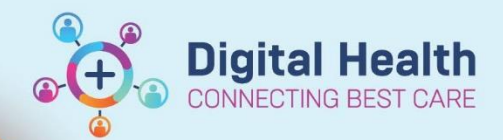

## **Administration - How to Unlock a Patient in the EMR**

**Digital Health Quick Reference Guide** 

## **This Quick Reference Guide will explain how to:**

Unlock a Patient in the EMR.

1. Go to the Cerner Page and open PM Office.

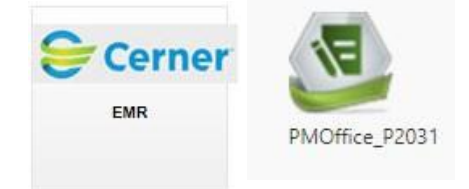

2. Click on the LOCK icon.

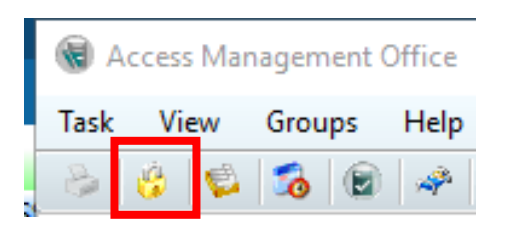

3. Find the Patient that you require unlocked and click **Unlock.**

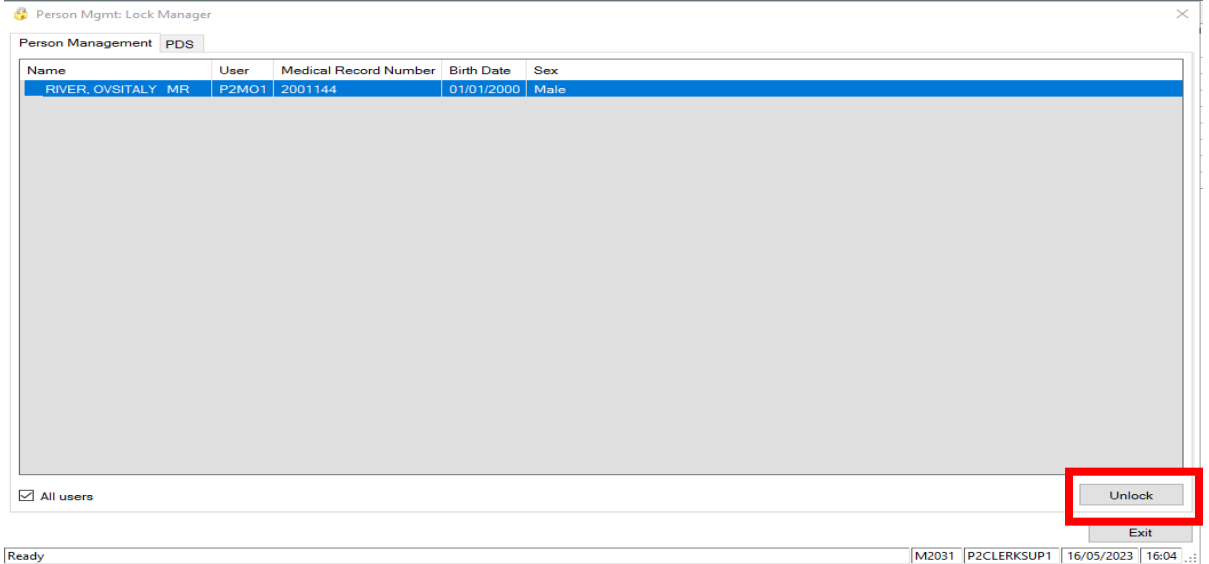

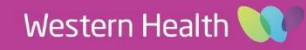